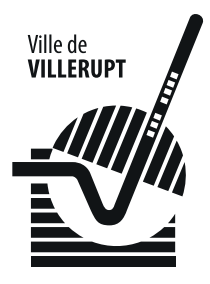

# **NOTICE D'UTILISATION**PORTAIL **33** FAMILLE

Cher(e)s parents,

Vous allez découvrir à travers ce petit fascicule, le fonctionnement et l'utilisation de notre nouvel outil interactif : « Le Portail famille ».

Cet outil numérique a pour mission de faciliter toutes vos démarches et notamment les inscriptions et le paiement de la cantine de votre ou vos enfants. Il nous est apparu important qu'un maximum de parents puisse accéder à ce tout nouveau service. Aussi, ce guide vous aidera-t-il à vous inscrire et vous actualiser par le biais d'un descriptif simple et efficace des différentes étapes à mettre en œuvre pour utiliser le « Portail famille ».

Bien sûr, notre service enfance reste ouvert au public et pourra, comme à l'accoutumé, répondre aux questions qui n'auraient pas été anticipées par ce livret.

Nous vous laissons le temps de prendre connaissance et de vous habituer à ce nouvel instrument qui rendra vos démarches encore plus simples et notre communication encore plus fluide.

> Service Enfance - Enseignement. Pôle Vie de la Cité.

# **SOMMAIRE**

# **1. CONNEXION ET PRÉSENTATION DU PORTAIL FAMILLE**

# **2. VOTRE FOYER**

- **ENFANTS** Accéder à la fiche de mon/mes enfants
- **ENFANTS** Ajouter un enfant
- **FOYER**
- **DEMANDES**
- **3. MES INSCRIPTIONS**
	- **RESERVER POUR UN ENFANT** 
		- **RESERVER POUR PLUSIEURS ENFANTS**
	- **4. MON COMPTE**
	- **5. MA MESSAGERIE**
		- **MES MESSAGES RECUS**
		- **ENVOYER UN MESSAGE**

# **CONNEXION ET PRÉSENTATION DU PORTAIL FAMILLE**

Pour accéder à votre Portail Famille, rendez-vous à l'adresse suivante : https://www.mon-portail-famille.fr/acces/mairie-villerupt

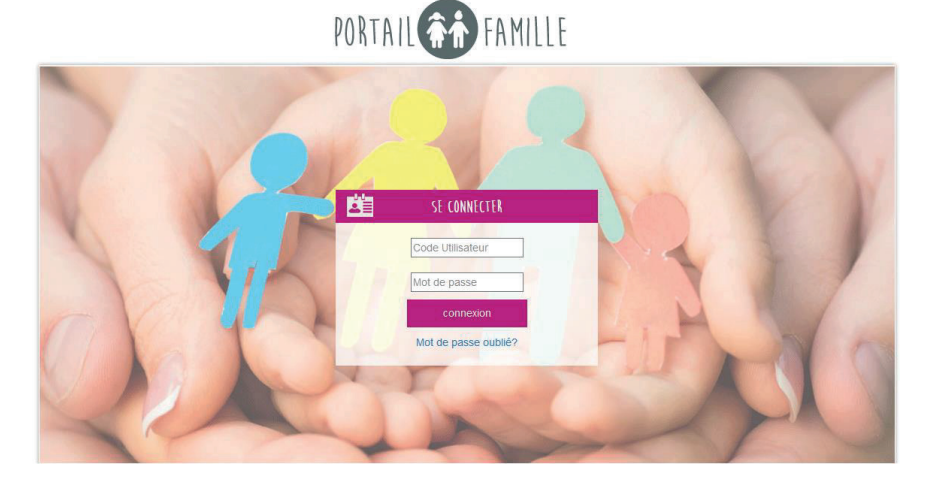

Il ne vous reste plus qu'à renseigner votre code utilisateur et votre mot de passe (informations fournies par le Service Enseignement - Enfance via un e-mail) dans les champs prévus à cet effet. Puis vous cliquez sur « Connexion ».

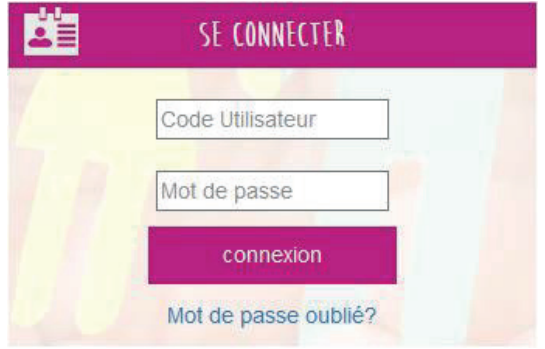

Vous accéderez à l'interface de votre Portail Famille.

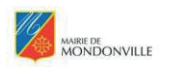

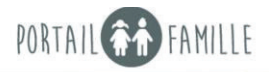

 $\sqrt{2}$ 

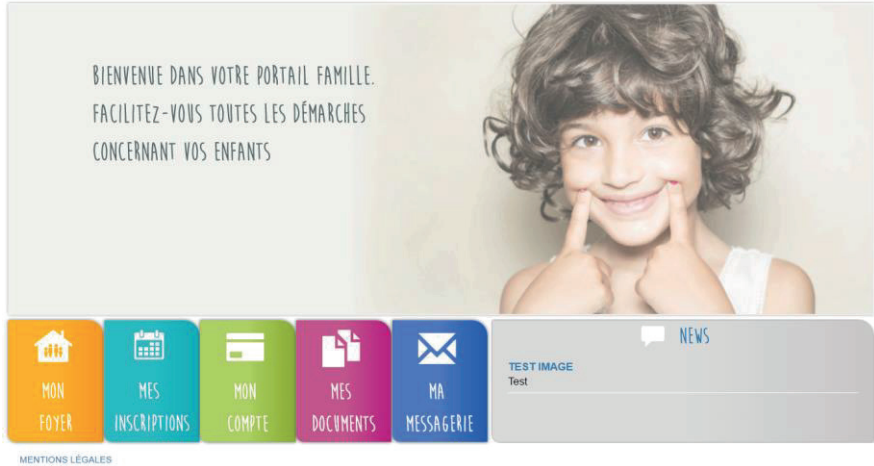

#### Info pratique

Si vous oubliez vos identifiants, cliquez sur « Mot de passe oublié ? » puis renseignez votre adresse mail afin de recevoir à nouveau vos codes d'accès.

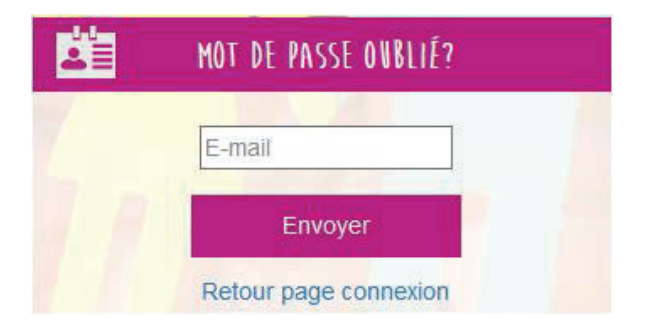

Vous recevrez sur votre adresse les identifiants rattachés. Si vous n'avez pas d'accès, merci de contacter le Service Enseignement - Enfance pour qu'il puisse vous fournir vos identifiants.

En haut à droite de votre page, vous trouverez le nom de votre foyer et le bouton pour se déconnecter.

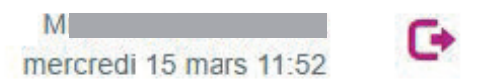

Vous pourrez accéder à différents onglets :

- Mon Foyer
- Mes inscriptions
- Mon compte
- Mes documents
- Ma messagerie

Chacun d'entre eux sera détaillé dans la suite du guide d'utilisation.

L'accès à la messagerie est sous réserve d'activation par le le Service Enseignement - Enfance.

En bas à droite de la page d'accueil, vous avez accès aux infos « NEWS » de votre établissement.

# **VOTRE FOYER**

Le Portail Famille va vous permettre de consulter les informations relatives à votre foyer et à vos enfants. Vous pourrez effectuer des demandes de modification pour mettre à jour les informations. Ces demandes seront alors soumises à validation du Service Enseignement - Enfance.

Depuis la page d'accueil du Portail Famille, en cliquant sur « Mon Foyer » une liste apparait et vous pouvez accéder aux différents onglets :

## **Enfants** Accéder à la fiche enfant Ajouter un enfant Foyer Accéder à la fiche foyer Demandes Suivi des cemandes i ibis **MON** FOYER INSCR

# **ENFANTS Accéder à la fiche de mon/mes enfants**

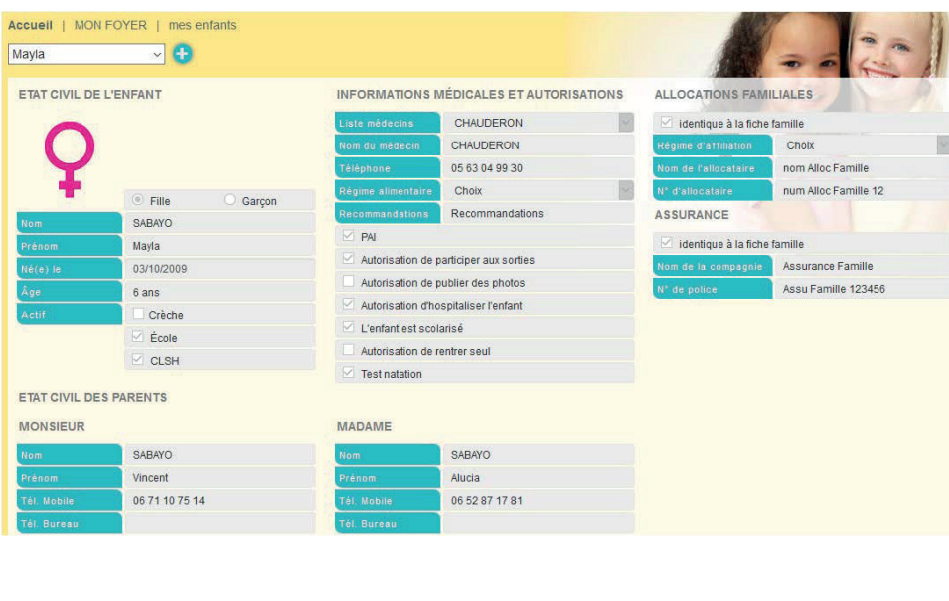

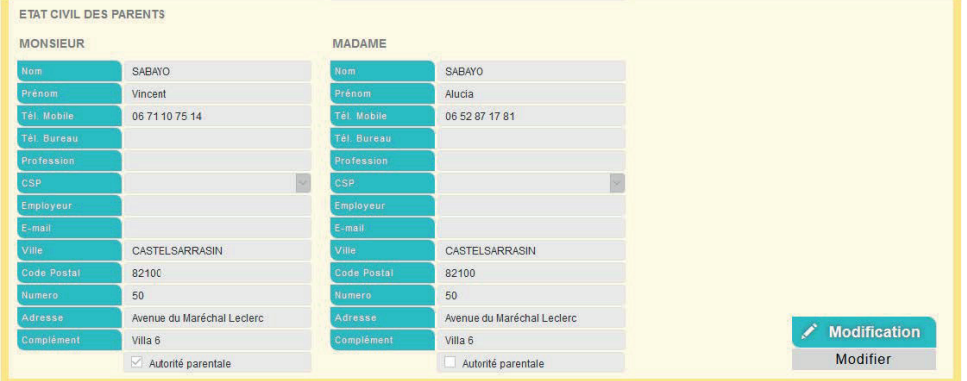

En Haut de page, vous aurez la possibilité de sélectionner l'enfant que vous souhaitez visualiser.

Cette page regroupe toutes les informations concernant votre enfant, enregistrées par le gestionnaire de la structure d'accueil.

Vous avez la possibilité de compléter et de modifier ces informations. Pour cela, cliquez sur « Modifier ». Les champs deviennent alors saisissables. Se reporter au paragraphe « Ajouter un enfant » pour le détail des saisies. Vous pouvez ainsi modifier les informations que vous souhaitez puis cliquez sur « Confirmez ».

Une fenêtre apparait à l'écran indiquant que les modifications effectuées doivent être acceptées par la structure avant d'être visibles de votre côté. Cela signifie que votre demande de modification a bien été envoyée et qu'elle est en attente de validation de la part du Service Enseignement - Enfance.

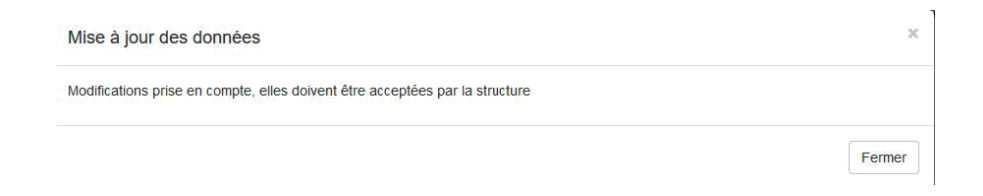

Pour visualiser les demandes en attente de validation, depuis le menu « Mon Foyer » vous devez aller dans « Suivi des demandes ».

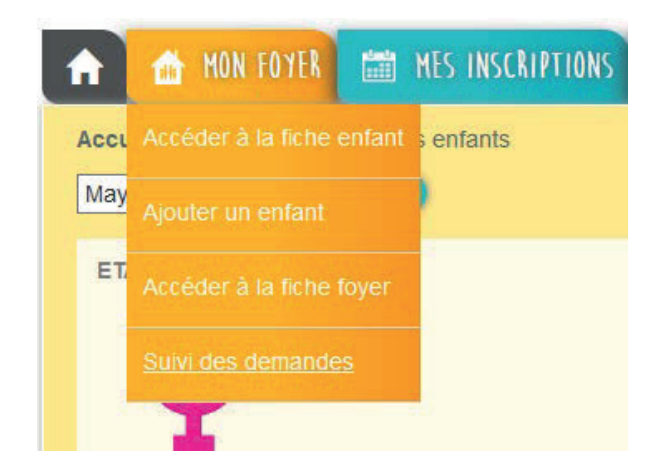

Vous aurez accès au suivi de vos demandes et à l'état.

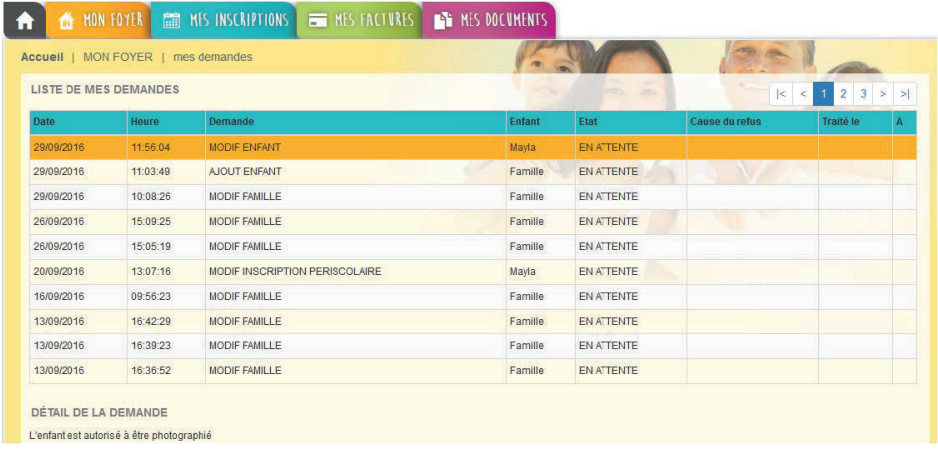

Par défaut les demandes seront « EN ATTENTE ». Dès validation de la structure, elles passeront en « ACCEPTEE » avec la date et l'heure de traitement par la structure.

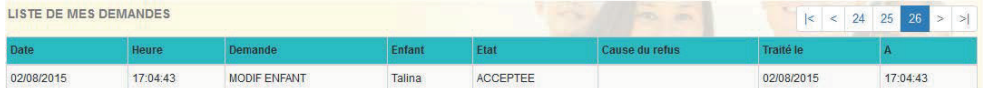

## **ENFANTS Ajouter un enfant**

Vous avez la possibilité d'ajouter un enfant depuis le menu « Mon Foyer ».

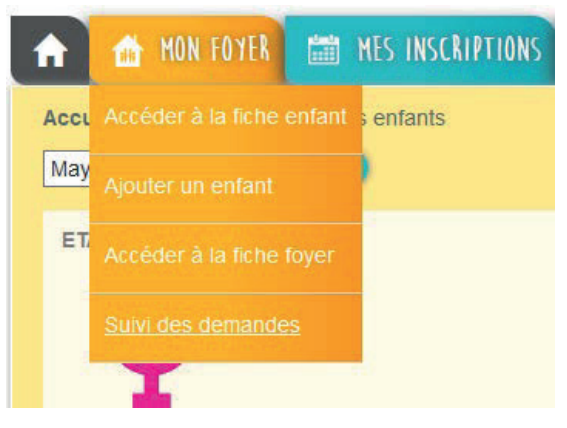

Au clic sur « Ajouter », vous pourrez saisir les champs suivants :

- Etat Civil (Nom, Prénom, date de naissance -> l'âge sera automatiquement calculé).

Il est important de cocher la case « Ecole » si votre enfant est accueilli aux accueils périscolaires.

- Informations médicales et autorisations

- Choix d'un médecin dans la liste déroulante.

Si le médecin n'est pas présent dans la liste, choisir 'Nouveau' et indiquer le NOM Prénom Titre du médecin traitant puis téléphone (Ex : DUPONT Thomas pédiatre).

- Choix du régime alimentaire de l'enfant parmi la liste déroulante.

- Recommandations (Champs libre pour donner une information au gestionnaire).

- Système de coche pour valider les champs proposés.

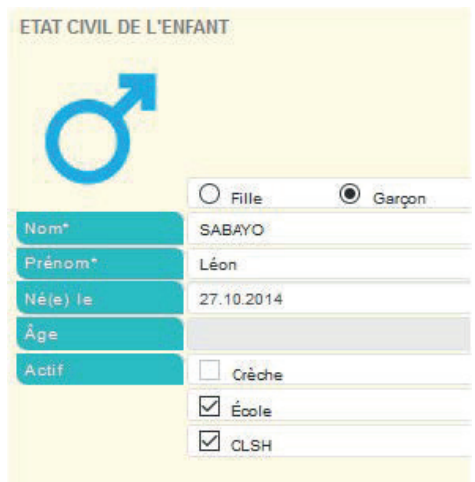

#### INFORMATIONS MÉDICALES ET AUTORISATIONS

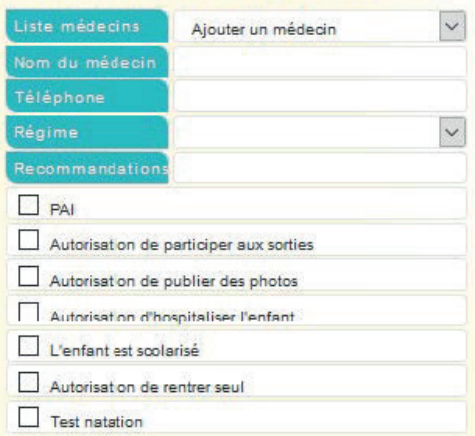

- Allocations Familiales

Soit les informations sont identiques à vos enfants dans ce cas, il suffit de cocher les cases prévues à cet effet.

Soit ce n'est pas identique et vous devez saisir les informations demandées.

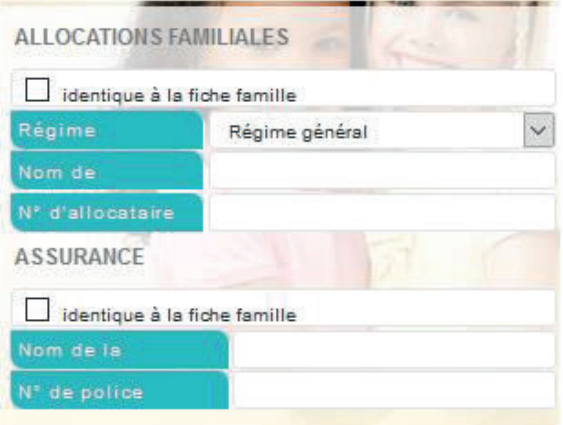

Fermer

Une fois la saisie finalisée cliquez sur « Confirmer ».

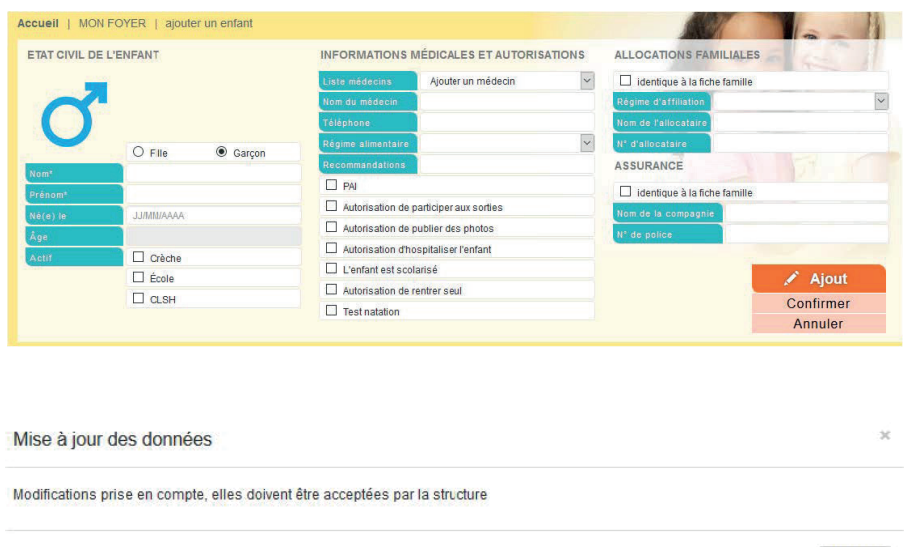

Il faut attendre la validation du Service Enseignement - Enfance pour visualiser l'ajout depuis votre Portail Famille.

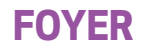

Depuis le menu « MON FOYER » vous pouvez accéder à la fiche de votre foyer pour visualiser les informations enregistrées par la structure afin de les modifier/compléter.

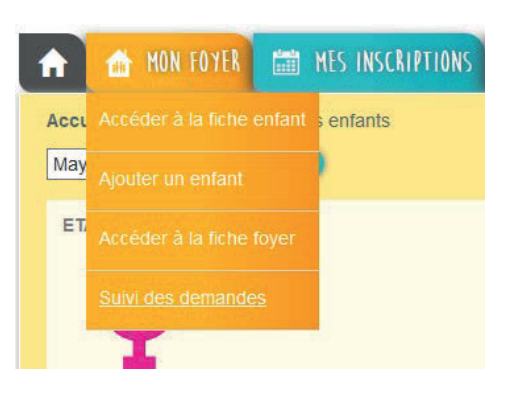

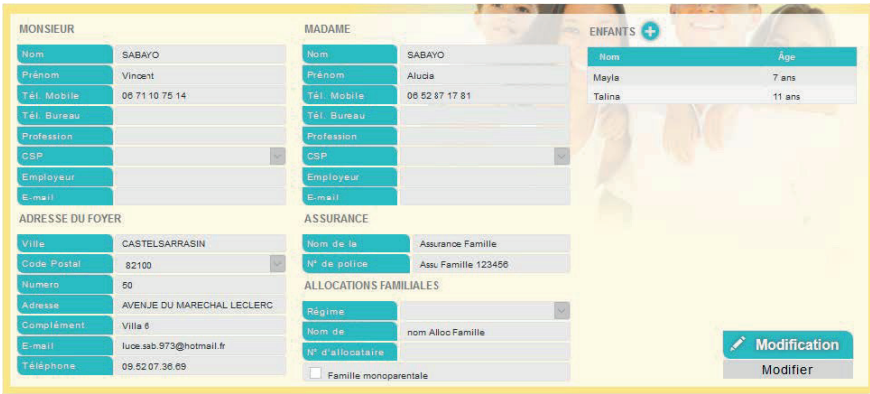

Le processus de demandes de modifications de ces informations fonctionne exactement de la même manière que pour les informations de l'enfant (cf. paragraphes précédents).

## **DEMANDES**

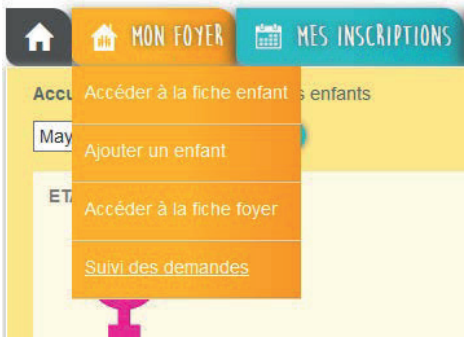

Pour visualiser vos demandes de modifications et consulter l'état de validation de ces dernières, cliquez sur le bouton «Suivi des demandes».

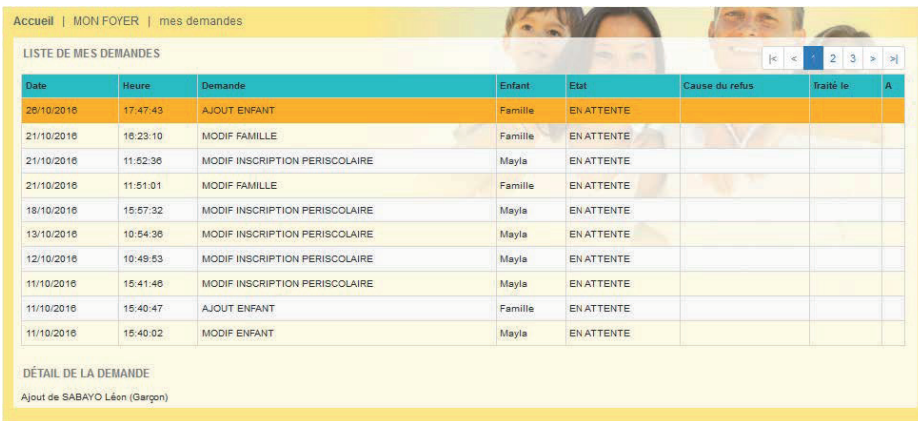

Dans le tableau apparait la liste de toutes les demandes de modifications triées par ordre de dates décroissantes que vous avez effectuées sur le Portail Famille. La colonne « Demande » correspond au type de demande effectuée. Il existe plusieurs types de demandes.

- « MODIF FAMILLE » : Modification de la fiche Famille

- « MODIF ENFANT» : Modification de la fiche Enfant

- « MODIF INSCRIPTION PERISCOLAIRE » : ajout, modification ou suppression d'une inscription jusqu'à 48 heures à l'avance (au-delà de 48 heures, majoration de 5% du prix initial). Les week-ends ne sont pas pris en compte dans le calcul des 48 heures.

La colonne « Etat » correspond à la réponse apportée par le Service Enseignement - Enfance à votre demande de modification. Elle peut être de trois formes :

- « ACCEPTEE » : cela signifie que le gestionnaire a accepté votre demande de modification et que celle-ci a déjà pris effet.

- « REFUSEE » : cela signifie que le gestionnaire a refusé votre demande de modification et que celle-ci n'a pas pris effet.

- « EN ATTENTE » : cela signifie que le gestionnaire n'a pas encore traité votre demande de modification.

# **MES INSCRIPTIONS**

Le Portail Famille va vous permettre d'effectuer les inscriptions et réservations de vos enfants sur les prestations proposées et de régler celles-ci.

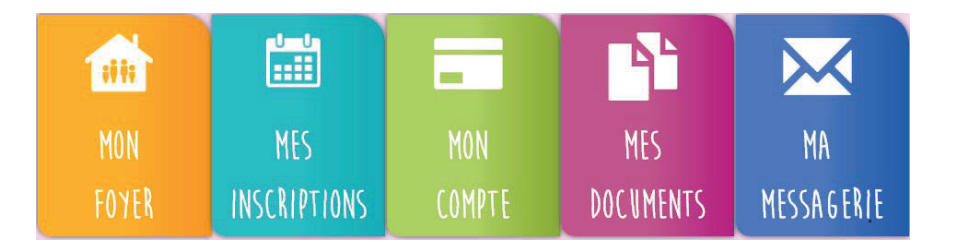

Le Portail Famille vous propose de faire les réservations des repas de votre ou de vos enfant(s) et de régler vos factures.

Depuis le menu « Mes Inscriptions » vous accédez à l'onglet « Inscrire mon enfant ou modifier son inscriptions ».

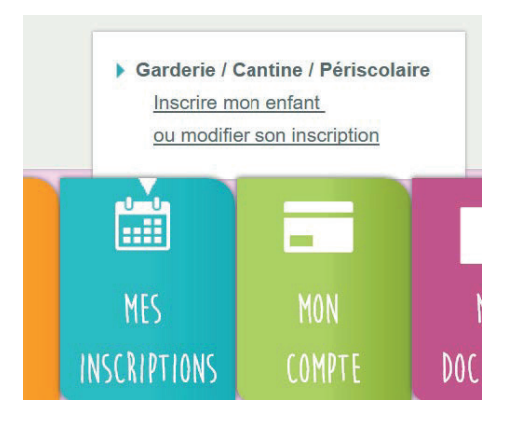

L'inscription se fait par enfant. Je selectionne, tout d'abord, la structure puis l'enfant concerné.

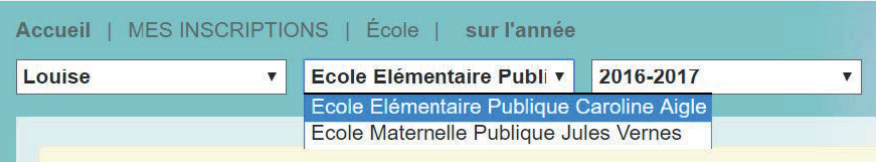

## **RESERVER POUR UN ENFANT**

#### - Je réserve une semaine type

Je clique sur « Modifier » et je sélectionne dans le tableau le modèle de semaine et la période sur laquelle je veux l'appliquer.

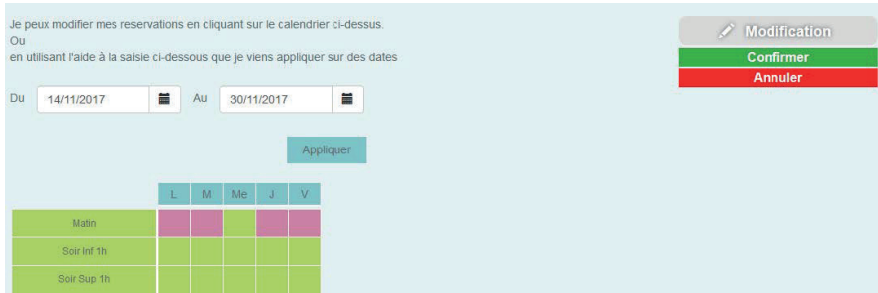

Par exemple : Mon enfant prendra ses repas le Lundi, Mardi, Jeudi et Vendredi -> je coche les cases du vert au rose pour réserver les repas sur ces journées et j'indique la période sur laquelle je souhaite réserve et payer à l'aide du calendrier.

Je vérifie ensuite la période et je clique sur « Appliquer ».

Le calendrier au dessous va se colorer selon les réservations effecuées sur la période choisie.

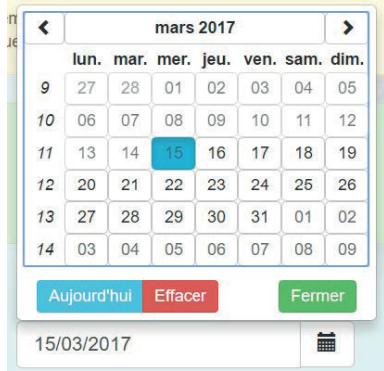

#### - Je réserve des repas occasionnels

Je souhaite réserver des repas sur des journées spécifiques : Je sélectionne le mois puis je coche dans le deuxième tableau les jours souhaités puis je confirme.

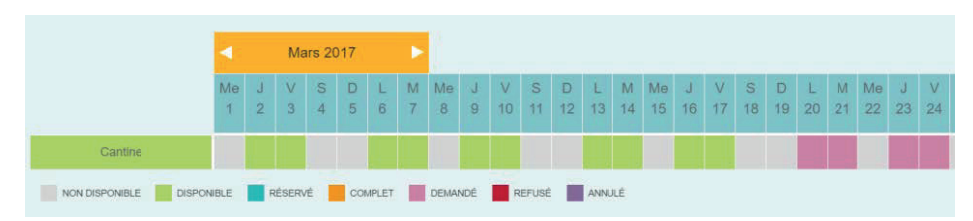

En bas de page, une légende couleur vous sera proposée.

# **RESERVER POUR PLUSIEURS ENFANTS**

Lorsque j'ai une fratrie, la réservation se fait par enfant.

Vous devez donc cliquer sur confirmer pour le premier et vous « Confirmer » qu'après avoir finalisé les réservations de l'ensemble de vos enfants sur la Cantine.

### REGLE POUR LES RESERVATIONS

Réservations bloquées à partir du 25 du mois précédent. Passé cette date, réservation par mail avec majoration de 50% du tarif initial (article 6 du règlement intérieur du périscolaire).

# **MON COMPTE**

Le Portail Famille va vous permettre de visualiser, d'imprimer et de régler vos factures.

Depuis le menu principal, vous devez cliquer sur l'onglet « Mon compte » pour visualiser et payer les factures.

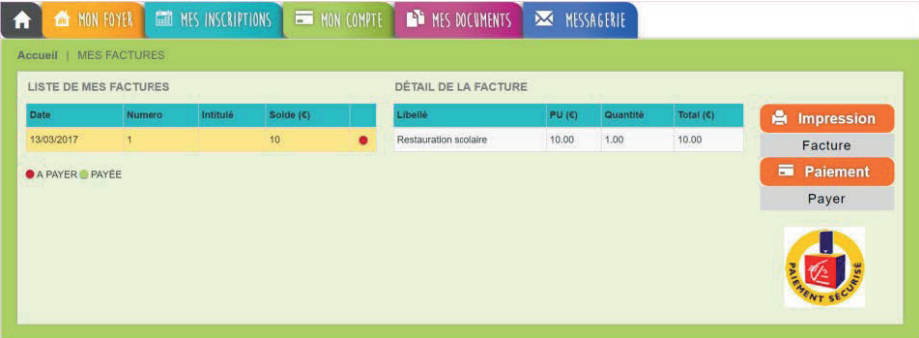

A l'arrivée sur la page, vont apparaître dans le grand tableau la liste de toutes vos factures émises depuis les structures d'accueil de vos/votre enfant(s).

Quand vous cliquez sur une ligne du tableau, le détail de la facture sélectionnée s'affiche dans le petit tableau à droite.

Les factures avec un point rouge sont les factures non-soldées c'est-à-dire qui n'ont pas été réglées.

Si vous disposez du « droit » de payer vos factures en ligne, placez-vous sur une facture à solder puis cliquez sur le bouton « Payer ». Vous serez alors redirigé vers l'interface de paiement en ligne de la banque du trésor public. Puis vous suivez les instructions affichées.

Une fois que vous avez payé, revenez sur le Portail Famille. La page sera actualisée et la facture que vous venez de payer apparaitra avec un point vert. Si le point vert n'apparait pas, rafraichissez votre page.

ATTENTION : Une fois le paiement effectué, il ne sera pas possible de revenir en arrière. Les règlements sont gérés par le Trésor Public et il ne pourra pas vous être remboursé.

Le Portail Famille va vous permettre de communiquer avec le Service Enseignement - Enfance. Pour cela, vous utiliserez la messagerie. Depuis le menu principal, vous devez cliquer sur l'onglet « Messagerie ».

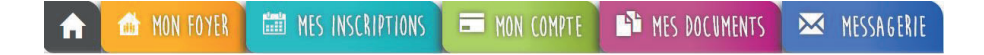

## **MES MESSAGES RECUS**

A l'arrivée sur la page, vous êtes par défaut sur votre boite de « RECEPTION ». Dans le tableau apparaissent vos messages triés par ordre de date décroissant, l'expéditeur, l'objet, la date et l'heure du message. Au clic sur chaque message, le message correspondant s'affiche dans le cadre gris au dessous.

Vous pouvez réactualiser cette liste en cliquant sur le bouton « Boîte de réception ».

Le portail vous permet également de visualiser les mails envoyés en cliquant sur « ENVOYES ».

Pour répondre à un mail reçu, il vous suffit de cliquer sur « Répondre ». L'historique des échanges est visible dans votre réponse mais celui-ci peut être effacé. Sur le même principe, la fonctionnalité « Supprimer » vous permet d'effacer un ou plusieurs messages. Pour supprimer un message, il vous suffit de le supprimer.

# **ENVOYER UN MESSAGE**

Pour envoyer un message, cliquez sur le bouton «Nouveau Message ».

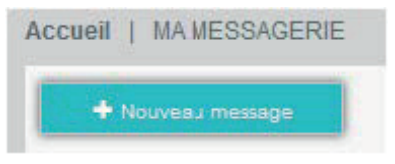

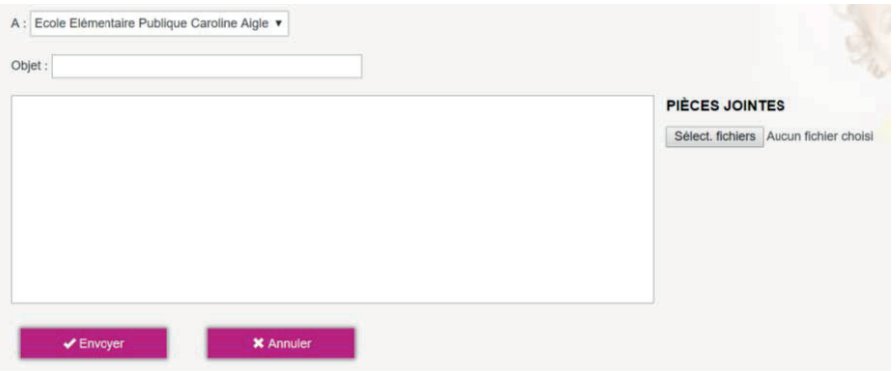

Il sera possible de choisir la structure à laquelle vous souhaitez faire parvenir le message.

Vous pouvez alors entrer l'objet du message ainsi que le corps de ce dernier. Le portail permet de joindre une pièce jointe.

En cliquant sur « Pièce jointe », une fenêtre s'ouvre. Vous pouvez ainsi ajouter un document que vous irez chercher via « Parcourir » sur votre ordinateur.

Une fois votre message envoyé, vous le retrouvez en cliquant sur « ENVOYES » ce qui correspond à l'historique de vos messages envoyés.

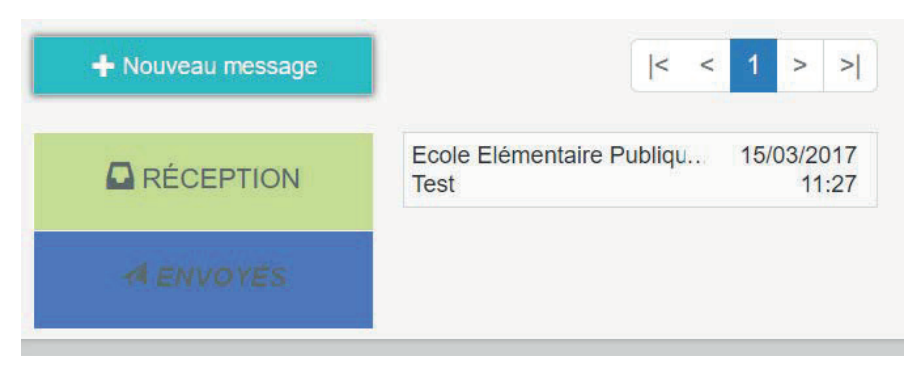

Pour visualiser le message, cliquez sur le mail et il s'affiche à côté dans le bandeau gris.

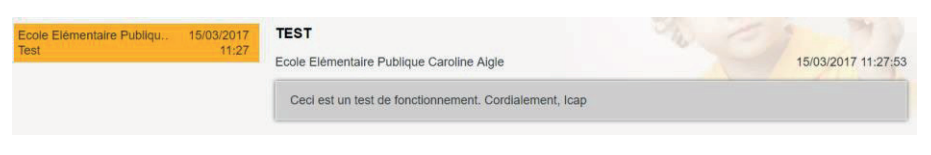

#### **CONTACT POLE VIE DE LA CITE SERVICE ENSEIGNEMENT - ENFANCE 03.82.89.94.13**